- Click **Library,** located in the upper left corner.
- Select the book from your *Bookshelf.*  Click and drag it over to your **Kobo eReader** icon. You will see a green **+** sign showing that you are adding the book to a Kobo device.
- You will see a Quick Progress bar. Once it is finished, your eBook is copied to your eReader.
- Once complete, click the **Safely Remove Hardware** icon to remove your Kobo eReader

You will never accrue late fees with titles you download from this application. Titles are automatically returned to the library when they expire at the end of the loan period.

By default, your eBook is on loan for 14 days.

- To change the lending period, visit **Settings** in *Account* and select a 7 or 14 day check out as your default.
- You can return an eBook by right clicking the eBook cover in *Adobe Digital Editions Home.* Choose **Return Borrowed Item.**

#### **OTHER KOBO eREADERS**

These instructions refer to the Kobo Mini, Kobo Touch, and Kobo Glo.

If you have a Kobo Aura or Kobo Vox, see the Gravenhurst Public Library brochure:

# **How to Use…Overdrive for Android Devices**

# **HOW TO USE…**

# **Overdrive**

FOR

# Kobo Devices

Gravenhurst Public Library

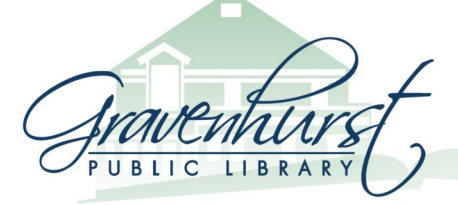

180 Sharpe Street W. Gravenhurst, ON P1P 1J1 705.687.3382 | www.gravenhurstlibrary.ca

#### **Borrowing eBooks for Kobo**

Learn how to download Library eBooks to your Kobo eReader.

- Adobe EPUB eBooks
- Adobe PDF eBooks

You will need:

- A Gravenhurst Public Library card
- Internet Access
- A computer
- *Adobe Digital Editions* software on the computer
- Adobe ID username and password
- Kobo Mini, Kobo Touch, or Kobo Glo eReader
- A USB cable

### **INSTALL** *ADOBE DIGITAL EDITIONS*

In order to read an eBook from the library on your eReader, you need to install *Adobe Digital Editions* on your computer.

To download and install free Adobe Digital Editions software, visit:

https://www.adobe.com/ca/solutions/ ebook/digital-editions/download.html

# **AUTHORIZE THE COMPUTER**

Once you have installed *Adobe Digital Editions* onto your computer, you can begin authorizing your computer.

- Open **Adobe Digital Editions**
- Click **Help**, located in the upper left corner.
- Select **Authorize Computer**.
- Enter the email address and password for your Adobe ID. *If you don't have an Adobe ID, click Create an Adobe ID. Follow the instructions and sign up for a free Adobe ID*.
- Click **Authorize** to close the dialog box. You are now ready to check out and download Library eBooks.

#### **BROWSE eBOOKS**

- On your computer, go to gravenhurstlibrary.ca and click on the **Overdrive link**.
- Browse the site for eBooks compatible with your device (ePUB or PDF). eBooks are represented by a book symbol below the book cover. Once you find a title you want to read, you are ready to check out.

## **CHECK OUT AND DOWNLOAD**

- Click the cover of the eBook you wish to check out.
- Click the **Borrow** button.
- Select Gravenhurst Public Library
- Enter your library card number
- Click **Download** and choose **Open File.**

The eBook will download and open in your *Adobe Digital Editions* software.

### **TRANSFER TO eREADER**

The final step is to copy your eBook from your computer to your Kobo eReader.

- Open the *Adobe Digital Editions* software on your computer.
- Connect your Kobo eReader to your computer via a USB cable.
- Make sure you select **Connect** on your Kobo eReader. Once connected the Kobo eReader icon will be displayed on your *Adobe Digital Editions* software, in the sidebar on the left hand side of the *Adobe Digital Editions* software.